# Instructions for Utilizing Epic Recruitment Reports

The Epic Recruitment Report for your study is now available. This report should be used only by IRB approved members of the research study. Below are instructions for utilizing this Recruitment Report for "cold-contact" recruitment. Cold-contact recruitment is defined as contacting any patient who does not have a clinical relationship with the Principal Investigator (PI) or Co-Investigators (Co-Is) in this study.

\*Please note: These instructions do not apply when you are contacting clinical patients of the PI or Co-Is. If there is a clinical relationship between the investigators and the patient contacted, the number of contact attempts and "Opt-Out" preferences do not apply, and contact should NOT document that contact on the "Research Contact Form"

### **Accessing Your Epic Recruitment Report**

- Locate the Report in My Reports Activity
  - 1. On the Epic toolbar, locate and click the My Reports button.

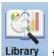

- 2. On the left side of the screen, click the Library tab.
- 3. In the search field on the top of the screen, Type "Research".
- 4. Locate the **Research: Pro #XXXXXXX** (Pro number for your study) report, and hover over it.
- Run the Report
  - 5. Click the Run button that appears on the right side of the report.

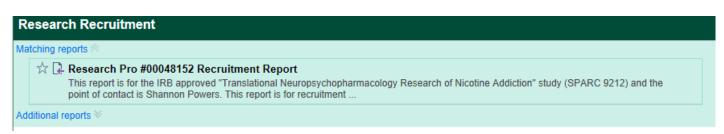

- 6. You can click the star to the left of the report name to set it as a "favorite" report in your library.
- Review the Report
  - 7. The report will complete and return results for all patients who meet the above criteria. The columns displayed, are those approved for your Research Data Request.

    \*If you believe there is an error with your displayed columns, please contact Epic Research (epicresearch@musc.edu)

## **Patient Cold-Contact Eligibility**

Along with your recruitment report, you have also received access to your study's REDCap Recruitment Project. Utilization of this REDCap project is necessary for determining a patient's eligibility for cold-contact recruitment. Please follow the steps below to determine if a patient from your Epic report is eligible for cold contact.

- Access your REDCap Recruitment Project Template
- Click "Add/Edit Records" from the left-hand column on your screen (image 1)

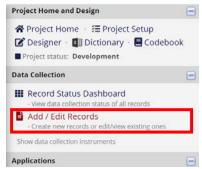

Image 1: Displays location of Add/Edit Records in the REDCap Recruitment Project

Click the green "Add New Record" button (image 2)

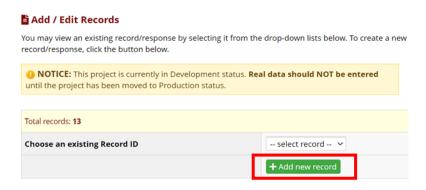

Image 2: Displays location of "Add new record" button

Click the "Data Return Form" radio button (image 3)

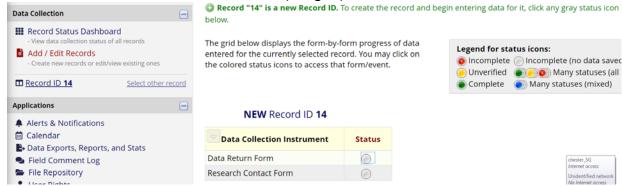

Image 3: Displays where to select the "Data Return Form"

• Enter the MRN of a patient from your Epic Recruitment Report into the "PATIENT\_MRN" field on the Data Return Form (image 4) and click the "Save and Exit Form" button.

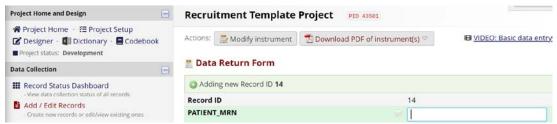

Image 4: Displays image of "PANTIENT\_MRN" field in the Data Return Form

 Wait about a minute and then refresh your internet browser. If you see the "lock" icon displayed under the Research contact form (image 5), this patient is NOT eligible for cold-contact.

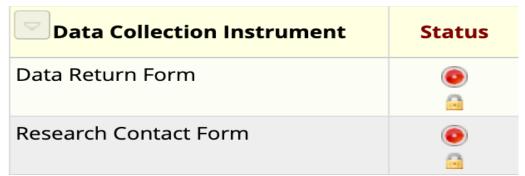

Image 5: Displays image of locked "Research Contact Form" indicating the patient is ineligible for cold-contact

- If the "Research Contact Form" is not in a locked state, you can click on the radio button beside "Research Contact Form (image 5) to open the data collection instrument.
- Patients are eligible to contact if the number included in the "Total times contacted" field is less than 3 (indicating that the patient has been contacted less than 3 times in 6 months). Patients who have already been contacted 3 times will have locked forms and the ineligible fields will be marked "Yes" in the "Research Contact Form" (image 6)

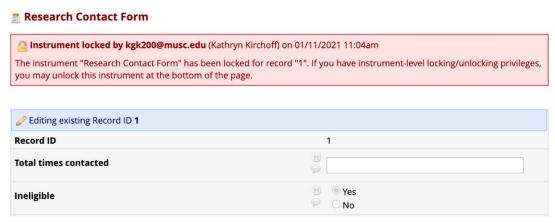

#### **Documenting Patient Cold-Contact**

• On the left-hand menu (image 7), click "Research Contact Form" when you are ready to contact the patient. Before contacting the patient ensure that the number in the "Total Time Contacted" field is still less than 3.

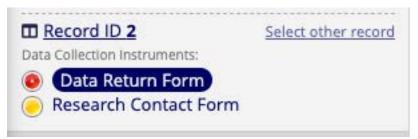

Image 7: Method of switching between "Data Return Form" and "Research Contact Form" within a patient record

Please complete the Research Contact Form (image 8) in real-time as you contact/attempt
to contact a patient. The form is a smart form and additional fields may populate as you are
documenting the contact. Real-time entry is also imperative that the REDCap database can
be updated for other study teams to ensure that patients do not exceed their contact limits.

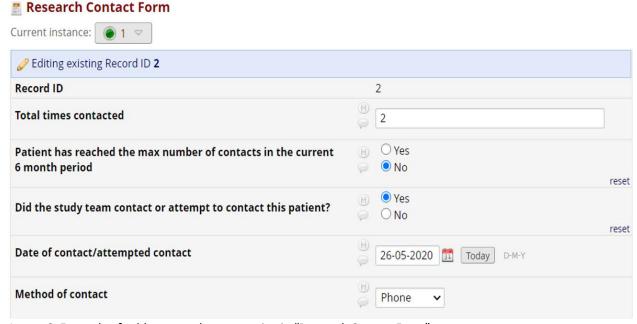

Image 8: Example of cold-contact documentation in "Research Contact Form"

• Once you have contacted or attempted to contact the patient please answer "yes" to the field "Did the study team contact or attempt to contact this patient?"

- \*Please note, that each study gets ONE contact/attempt to contact a patient. This includes speaking with the patient, leaving a voicemail, or sending ONE email/letter/MyChart message.
- Enter the "Date of contact/attempted contact" into the field.
- Next, select the applicable "Method of Contact"
  - \*If contacting patients by phone, please be sure to use your IRB approved phone script
- Once you have completed the contact/contact attempt please hit "Save and Exit Form" to submit the "Research Contact Form". You will then be taken back to the Data Collection Instrument list for the patient record (image 9).

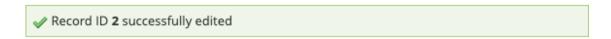

## Record ID 2

| Data Collection Instrument | Status   |
|----------------------------|----------|
| Data Return Form           | •        |
| Research Contact Form      | <u>-</u> |

 ${\it Image 9: Example of data collection instrument list upon completion of patient cold-contact documentation}$ 

## **Documenting a Patient's Opt-Out Preference**

If a patient states that they do not want to be contacted again about ANY research project at MUSC, please select the "PATIENT OPT-OUT" radio button on the "Research Contact Form" (image 9). A dialogue box will then appear and ask you to confirm the patient's opt-out preference and recite quoted text. You can then select "yes" once you have confirmed their opt-out preference and recited the text.

If a patient expresses concerns with or has questions about MUSC's opt-out recruitment policy and how/why they are being contacted, please provide them the contact information for the Research Preferences Manager.

The patient has indicated that they would like to opt-out from being contacted about potential research studies. PATIENT OPT-OUT \*Check this Box ONLY if the patient has voiced their preference reset to be removed from receiving ANY further contact about potential research studies. Please confirm that the patient no longer wishes to receive future contact about ANY research studies they may qualify for. If they confirm, please state the following: "We have now documented that you no longer want to be contacted about research studies you may qualify for and all reasonable efforts will be made to prevent this contact. Please ⊕ Yes note, that this does not prevent your doctors from discussing ○ No research studies with you when you are seeking clinical care. Also, should you change your mind and want to be contacted about research studies in the future, you can update your preference in MyChart." Have you confirmed and read the participant the above text. \* must provide value

Image 9: Example of documentation of patient opt-out preference